# **COMPR.**AR

 **PORTAL DE CONTRATACIONES PÚBLICAS ELECTRÓNICAS DE LA PROVINCIA DE CATAMARCA**

**MANUAL INSTRUCTIVO – COMPULSA INVERSA DE PRECIOS**

# **COMPR.AR**

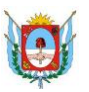

### Contenido

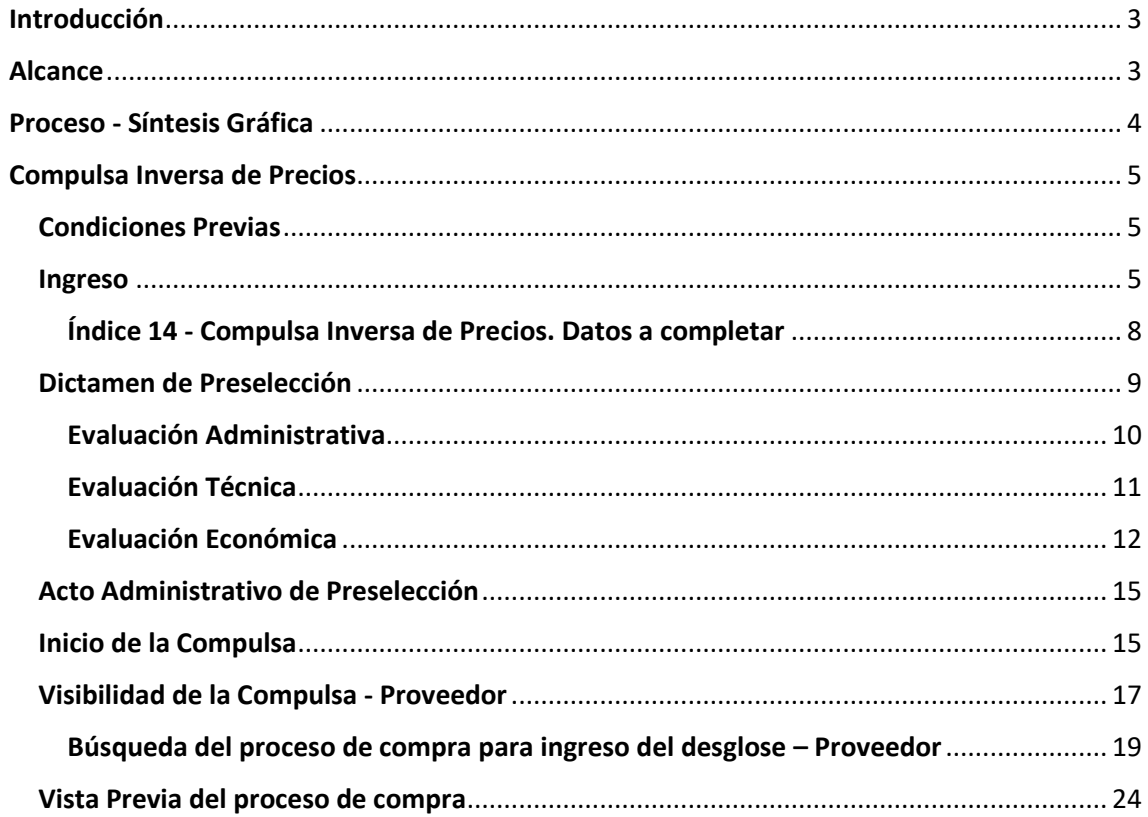

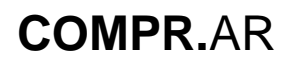

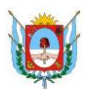

¿Cómo ingresar a al portal COMPR.AR?

Colocar en la barra de direcciones**: http://comprar.catamarca.gob.ar**

Requerimientos Técnicos para trabajar en el portal **COMPR.AR**

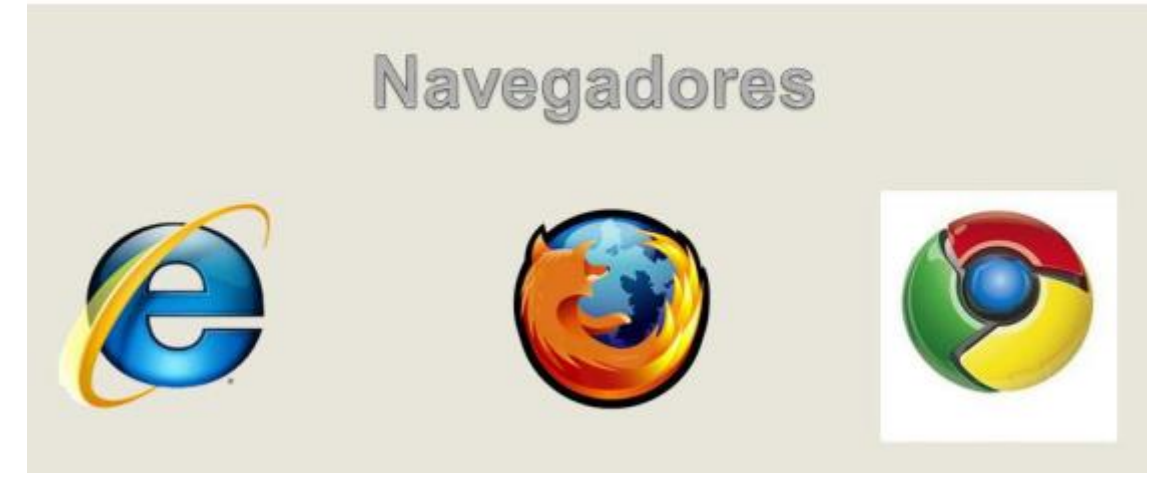

Poseer algún navegador de internet, como pueden ser Internet Explorer, Mozilla Firefox o Google Chrome.

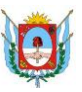

# <span id="page-3-0"></span>**Introducción**

La Compulsa Inversa de Precios es una modalidad de selección por la cual la Unidad Ejecutora adquiere bienes o contrata servicios a través del procedimiento de contratación pertinente de acuerdo al monto o las características de los bienes o servicios que se pretende adquirir, se adjudica al precio más bajo a la oferta económica más ventajosa, luego de efectuada la compulsa electrónica interactiva de precios.

# <span id="page-3-1"></span>**Alcance**

En el Pliego de Bases y Condiciones Particulares debe indicarse el decremento del precio o nivel mínimo de reducción que los oferentes realizan en cada lance. Asimismo, debe indicarse la duración de la compulsa y el tiempo de extensión permitido en la misma.

Se efectúa la Preselección de los oferentes según las evaluaciones técnicas, administrativas y económicas (requisitos mínimos) que se soliciten.

Existencia de un usuario coordinador de la compulsa que podrá visualizarla en el tiempo que esta dure, teniendo la posibilidad de pausarla si así fuera requerida.

Ingreso del desglose de los precios unitarios por parte del oferente que haya obtenido la primera posición en la compulsa, antes de las 24 horas de finalizada la misma.

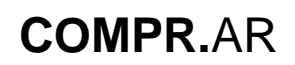

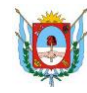

# <span id="page-4-0"></span>**Proceso - Síntesis Gráfica**

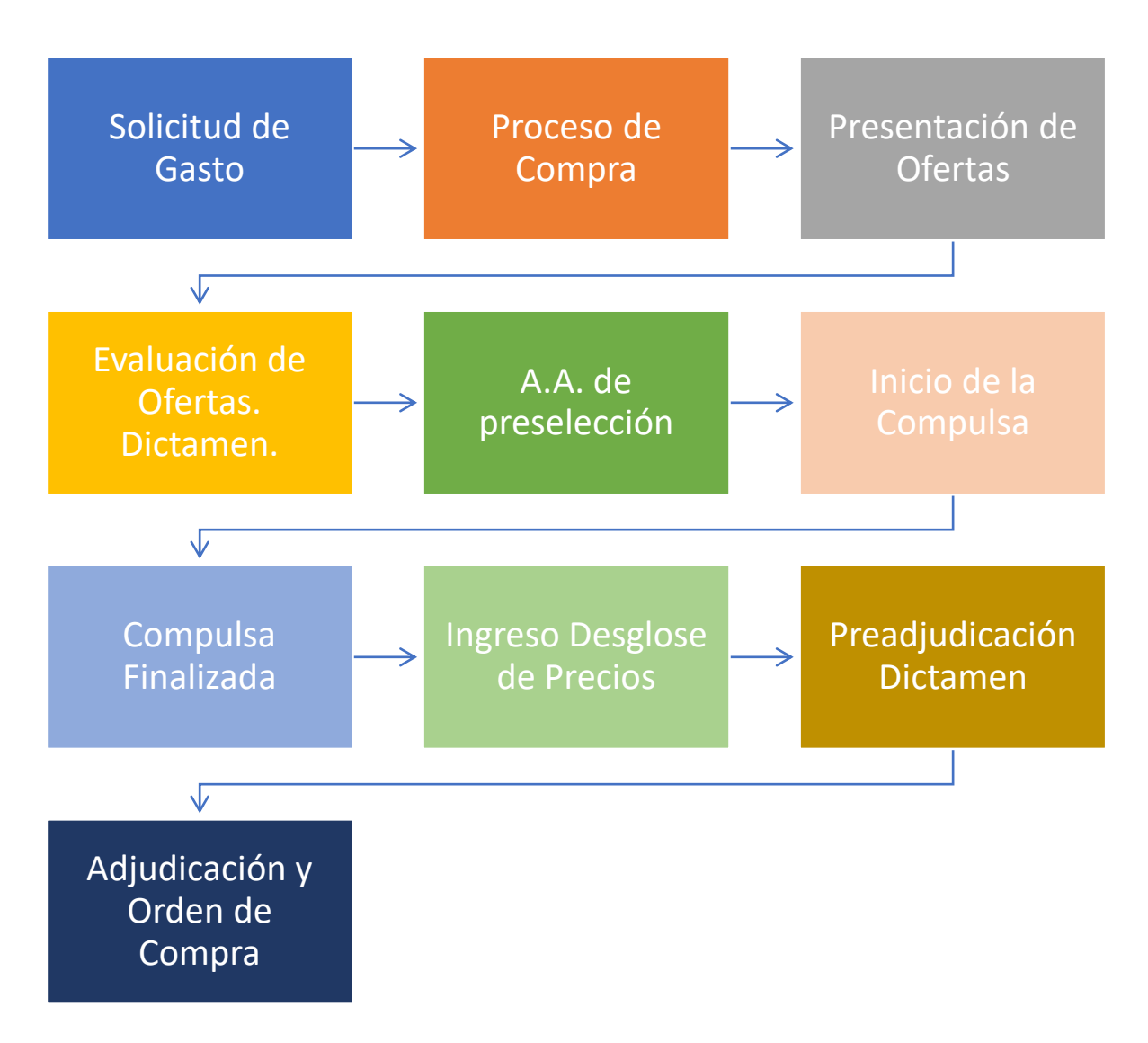

# **COMPR.**AR

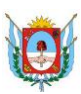

# <span id="page-5-0"></span>**Compulsa Inversa de Precios**

La Compulsa Inversa de Precios es una modalidad de selección por la cual una Unidad Ejecutora adquiere bienes o contrata servicios, a través de un procedimiento de selección de contratación que se adjudica al precio más bajo o a la oferta económica más ventajosa, luego de efectuada la compulsa electrónica e interactiva de precios.

**Inadmisibilidad de ofertas parciales o por renglón:** atento la naturaleza particular de esta modalidad, cada oferente deberá integrar su oferta en forma total y conforme a las cantidades y características de los bienes o servicios especificados en el Pliego de Bases y Condiciones Particulares, sin que se admitan ofertas parciales ni cotizaciones por parte de renglón.

**Preselección de los oferentes:** se efectúa según los requisitos exigidos por la normativa vigente y por los respectivos pliegos, en todos los aspectos formales, legales, técnicos, económicos y de la forma de la cotización.

**Existencia de un usuario coordinador de compulsa:** que podrá visualizar la compulsa en el tiempo que esta dure, teniendo la posibilidad de pausarla si así fuera requerida.

**Ingreso del desglose de los precios unitarios:** por parte del oferente que haya obtenido la primera posición en la compulsa, antes de las 24 Hs. de finalizada la misma.

# <span id="page-5-1"></span>**Condiciones Previas**

Para iniciar el proceso de carga de una compulsa inversa, previamente se ingresa y autoriza una solicitud de gasto correspondiente a los bienes y/o servicios que se desean adquirir realizando, asimismo, la afectación del compromiso preventivo. Se confecciona el expediente que luego se asocia al proceso de compra.

### <span id="page-5-2"></span>**Ingreso**

Para iniciar el proceso de compra con modalidad "Compulsa Inversa de Precios", se ingresa a la siguiente pantalla por el menú "**Proceso**", submenú **"Crear Proceso**".

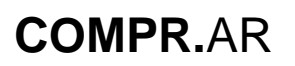

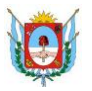

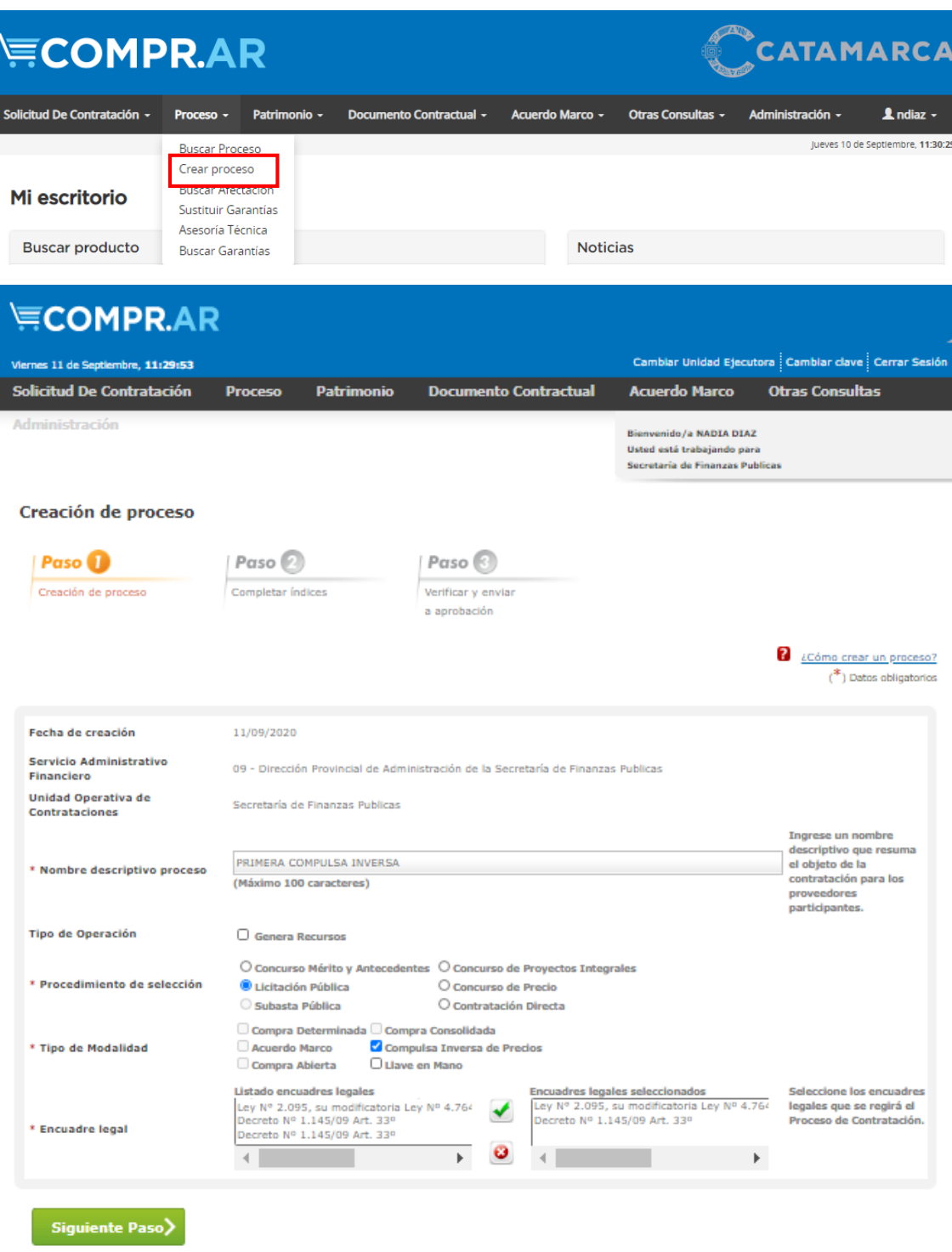

Al ingresar se visualizan todos los índices propios del proceso de compra.

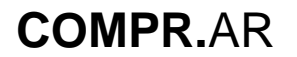

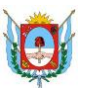

#### Proceso de compra

Paso ( -<br>Crear proceso  $Paso$ Completar indices  $P$ aso $\odot$ Verificar y enviar a aprobación

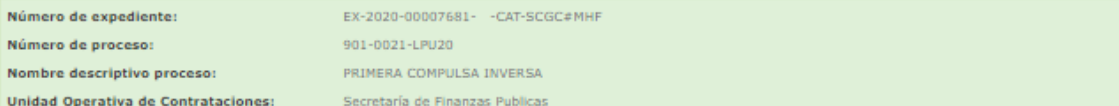

#### Indices del pliego

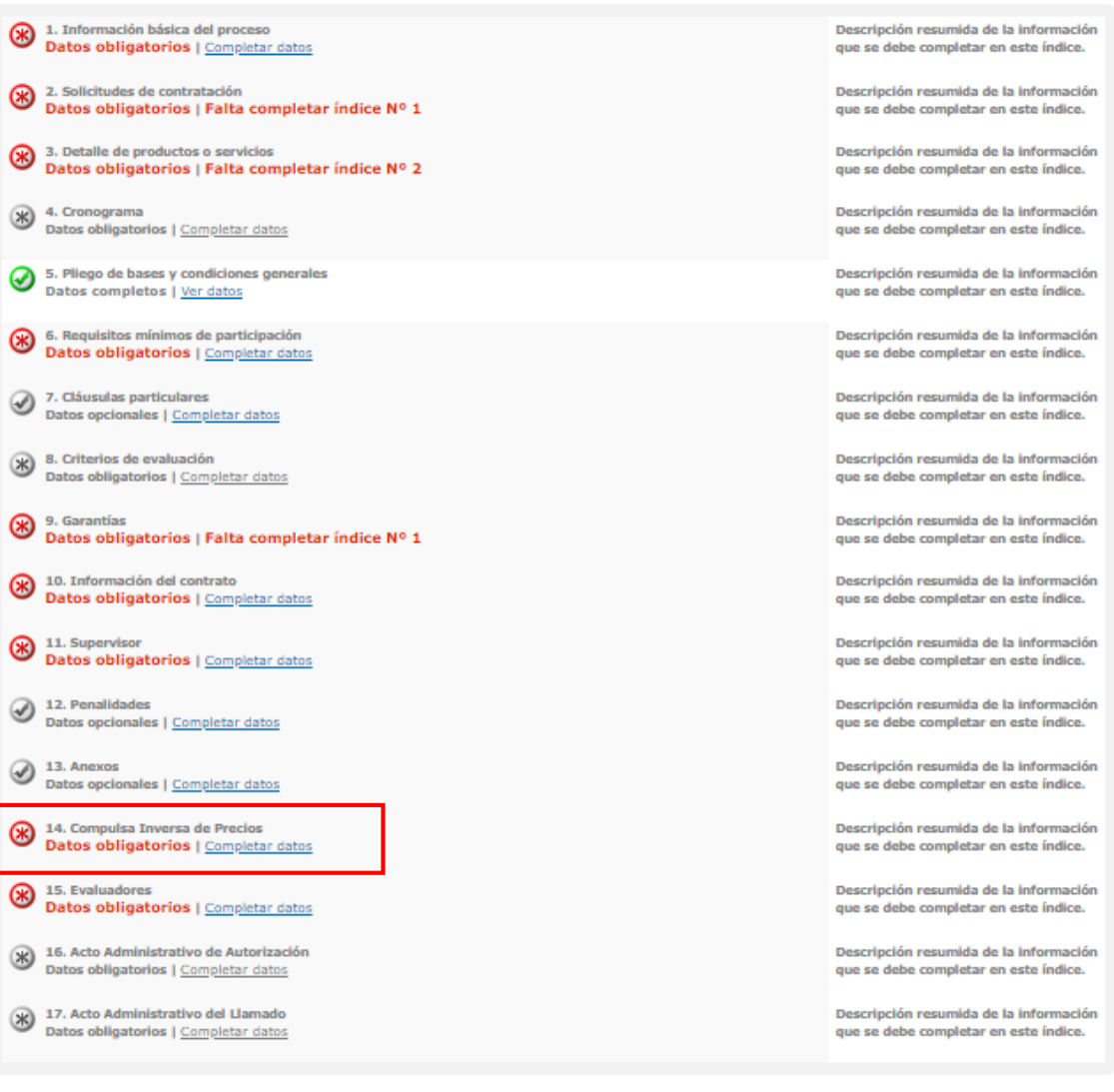

Vista Previa Pliego

# **COMPR.**AR

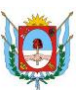

### <span id="page-8-0"></span>**Índice 14 - Compulsa Inversa de Precios. Datos a completar**

**Duración Inicial:** La compulsa tiene una duración determinada que puede prolongarse por el llamado "Tiempo de extensión". La duración inicial de la compulsa no podrá ser superior a las 2 horas.

**Tiempo de Extensión:** Tiempo adicionado a la duración inicial de la compulsa. Se aplica si se realiza un lance que cambia el primer lugar de la compulsa. Puede aplicarse múltiples tiempos de extensión, teniendo como fin, otorgar un período de tiempo razonable a los proveedores que no están en primer lugar para mejorar las ofertas.

**Inicio de la Compulsa:** La compulsa se lleva a cabo luego de emitido el acto administrativo de preselección. El campo a completar hace referencia a la cantidad de días. Ejemplo: a 3 días hábiles de emitido el acto administrativo correspondiente a la etapa de preselección.

**Horario de Inicio:** Indica la hora de inicio de la compulsa en donde los usuarios proveedores podrán ingresar a los lances correspondientes.

**Monto mínimo de decremento:** Indica el importe mínimo de reducción que los oferentes pueden realizar en cada puja. El porcentaje establecido a tener en cuenta es del 1%.

**Precio Máximo:** Es un campo no obligatorio. De ingresar un valor, la oferta del proveedor no podrá superar el valor establecido en este campo.

**Coordinador de la Compulsa:** Es el perfil que se le asigna al usuario que podrá coordinar la compulsa antes, durante y luego de que se efectúe la misma. Este usuario deberá ser de la Unidad Operativa que está llevando adelante el proceso de la compulsa.

A continuación, se visualiza la pantalla con todos los datos ingresados:

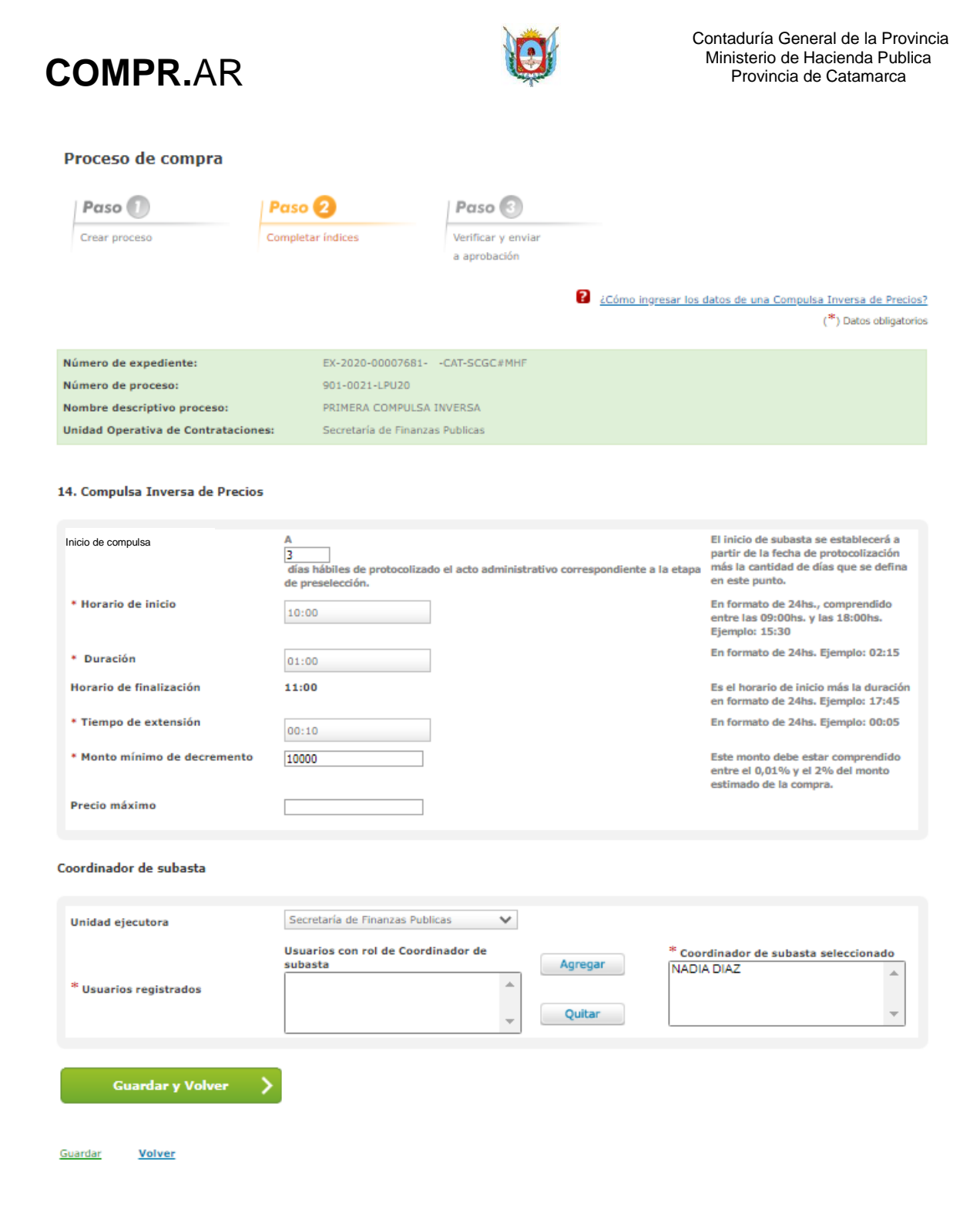

### <span id="page-9-0"></span>**Dictamen de Preselección**

Una vez ingresado los datos en el Pliego de Bases y Condiciones Particulares, autorizado y publicado, el proveedor ingresa y confirma su oferta dentro de los plazos establecidos.

Cuando el proceso de compra en encuentra en estado "En apertura" los usuarios evaluadores proceden a efectuar las evaluaciones administrativas, técnicas y económicas como se muestra a continuación.

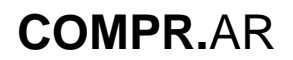

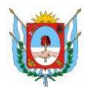

### <span id="page-10-0"></span>**Evaluación Administrativa**

Evaluación administrativa

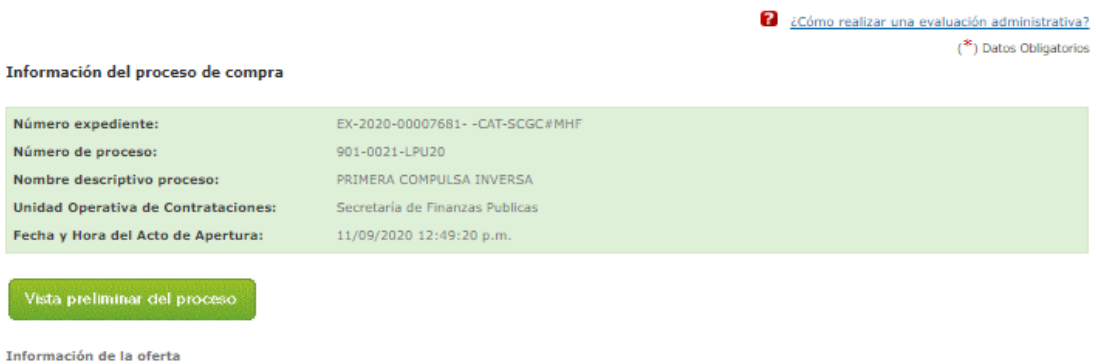

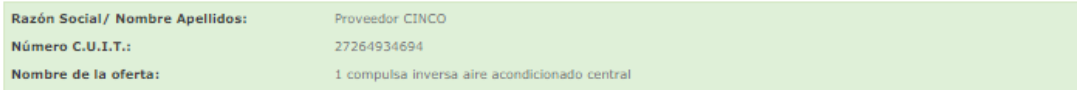

#### 1.- Estado registral del proveedor

I

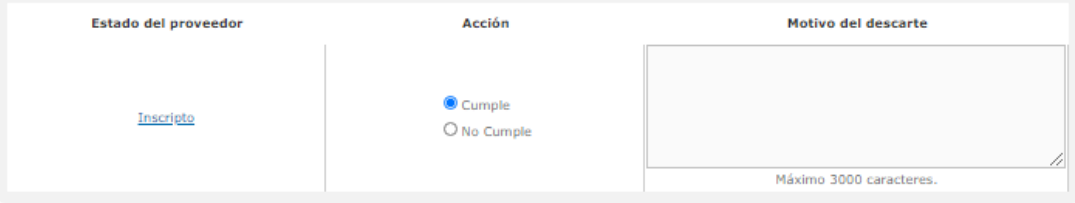

2.- Requisitos mínimos de participación

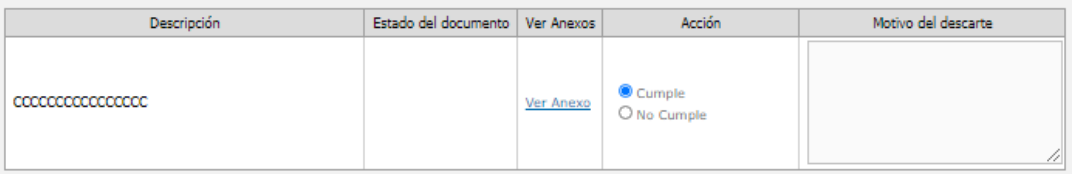

Ver todos los adjuntos ingresados

3.- Garantías

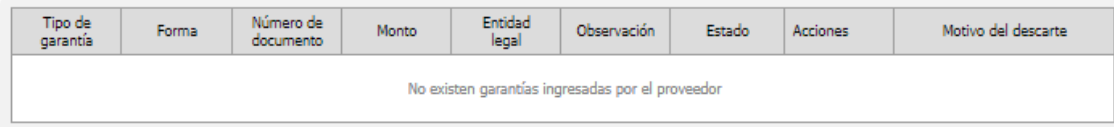

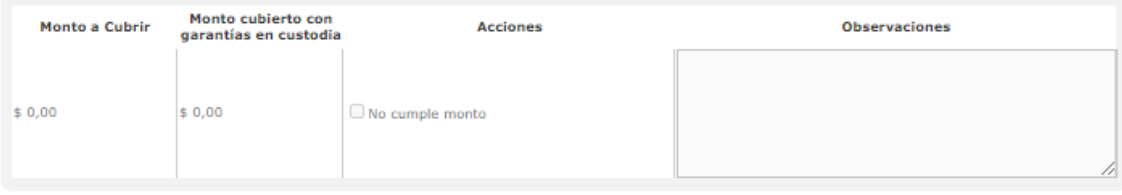

**Finalizar Evaluación** 

Guardar Volver

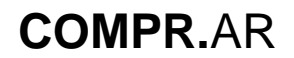

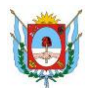

### <span id="page-11-0"></span>**Evaluación Técnica**

**Evaluación Técnica** 

 $\begin{array}{ll} \textbf{2} & \text{c} \text{Cómo realizar la evaluación técnica?}\\ & \text{(*)} \text{ Datos Obligatorias} \end{array}$ 

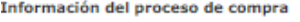

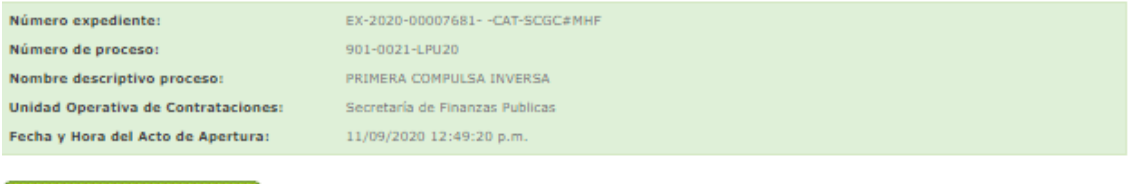

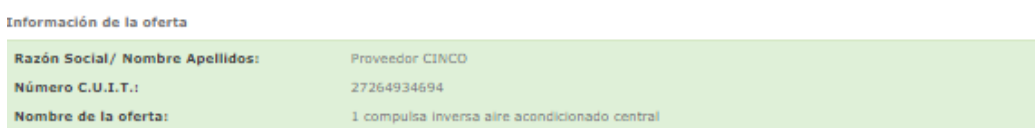

1.- Requisitos mínimos de participación

Vista preliminar del proceso

۱

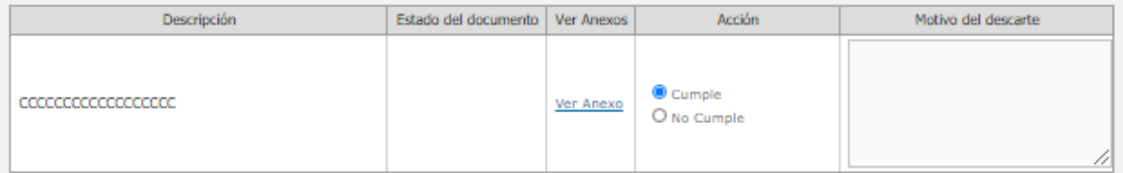

Ver todos los adjuntos ingresados

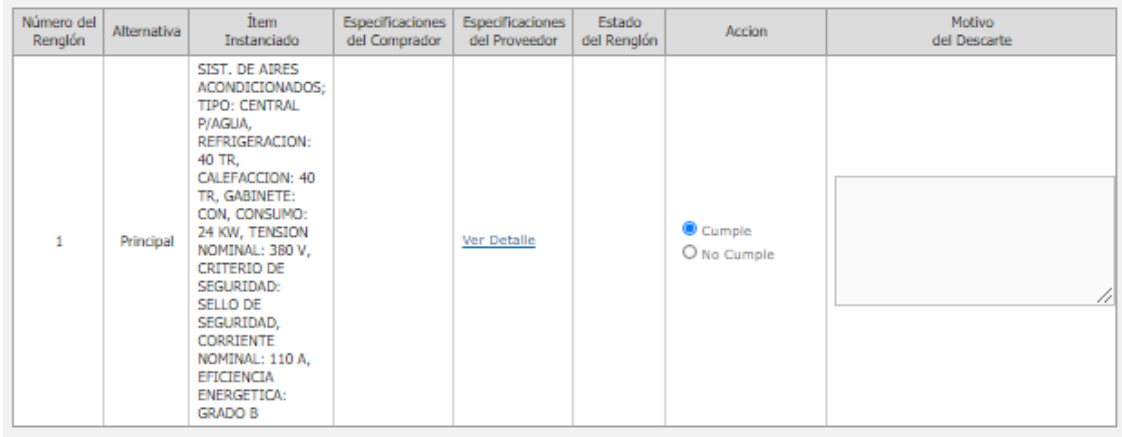

2.- Criterios de Evaluación por Renglón

Asesoría Técnica

**Finalizar Evaluación** 

Guardar Volver

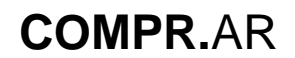

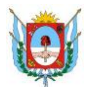

### <span id="page-12-0"></span>**Evaluación Económica**

Evaluación Económica

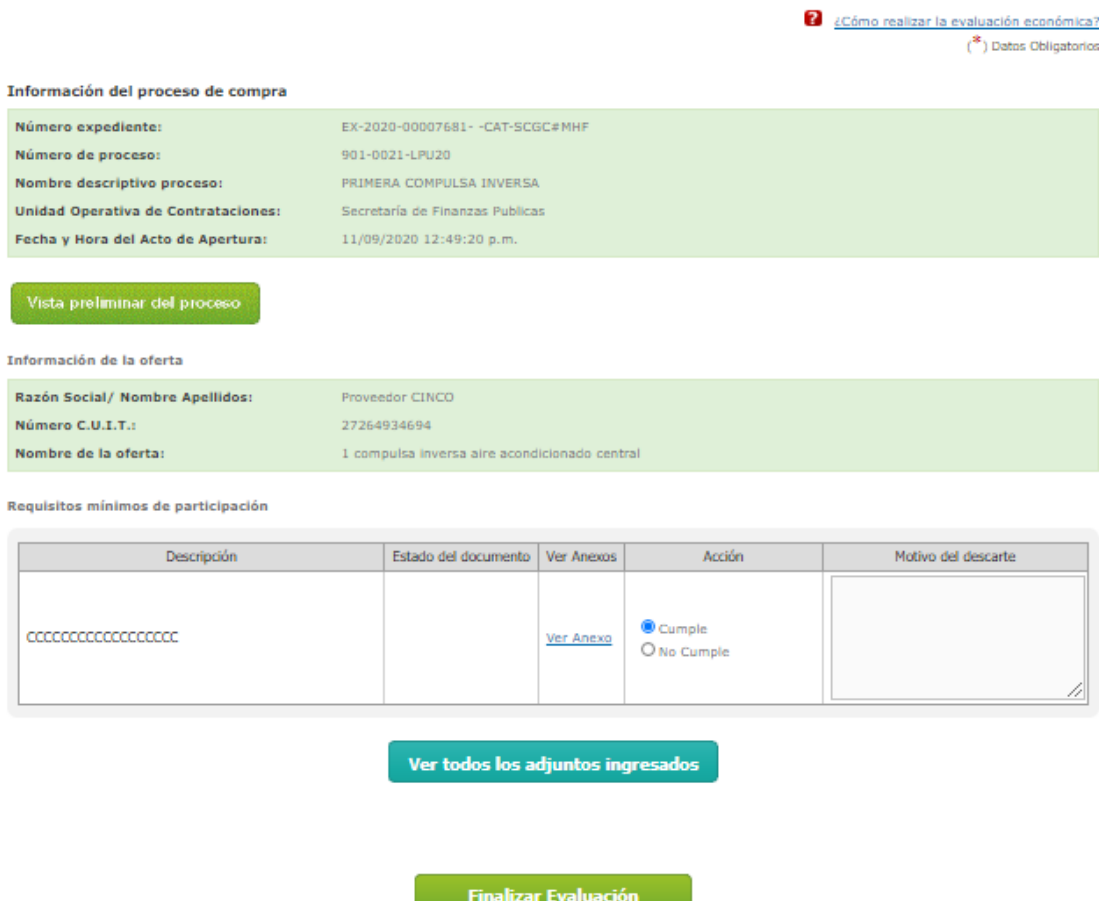

#### Guardar Volver

Finalizada las tres evaluaciones, el usuario evaluador procede a efectuar la confección del Dictamen de Preselección. Para esto, presionar en el botón "**Pre Selección**".

![](_page_13_Picture_0.jpeg)

![](_page_13_Picture_1.jpeg)

![](_page_13_Picture_34.jpeg)

En la siguiente pantalla se observa el dictamen de preselección generado, con las ofertas confirmadas, las ofertas que cumplieron y las que no cumplieron.

![](_page_14_Picture_0.jpeg)

![](_page_14_Picture_1.jpeg)

# Gobierno de Catamarca<br>Contaduria General - Registro de Proveedores<br>Año 2020

#### Dictamen de Pre Selección de Ofertas

14/09/2020

![](_page_14_Picture_65.jpeg)

14/09/2020 Se reúne la Comisión de Evaluación de Ofertas designada mediante Disposición integradas por NADIA DIAZ Fabian Arce Diego Pastoriza

#### Lista de ofertas confirmadas en el proceso de compra

![](_page_14_Picture_66.jpeg)

Habiendo realizado el análisis administrativo, técnico y económico de las ofertas presentadas de conformidad con lo previsto en los Pliegos de Bases y Condiciones que rigen la presente Licitacion Pública Nº 901-0021-LPU20, esta Comisión Evaluadora de Ofertas califica como admisibles para participar en la Compulsa Inversa de Precios Electrónica a las siguientes Ofertas:

#### Lista de propuestas que cumplieron

![](_page_14_Picture_67.jpeg)

#### Lista de ofertas que no cumplieron

\* Conclusiones

No hay ofertas descartadas

(Máximo de 8000 caracteres)

![](_page_15_Picture_0.jpeg)

![](_page_15_Picture_1.jpeg)

Comision Evaluadora

![](_page_15_Picture_76.jpeg)

Una vez autorizado el dictamen de preselección, el proceso pasa al estado "Dictamen de Preselección autorizado".

![](_page_15_Picture_77.jpeg)

# <span id="page-15-0"></span>**Acto Administrativo de Preselección**

![](_page_15_Picture_78.jpeg)

Ir al escritorio

En este estado, el sistema permite a los usuarios habilitados (gestor de compra, supervisor) a que efectúen la carga del acto administrativo correspondiente a la etapa. Una vez emitido el acto administrativo, se espera el plazo indicado en el pliego para dar comienzo a la compulsa.

El hito que marca que este cambio de estado, es el dato ingresado en el índice de la Compulsa Inversa dentro del proceso de compra:

![](_page_15_Picture_79.jpeg)

# <span id="page-15-1"></span>**Inicio de la Compulsa**

![](_page_16_Picture_0.jpeg)

![](_page_16_Picture_1.jpeg)

Cumplido el plazo indicado, el estado del proceso de compra cambia a "Compulsa en Ejecución" el cual permite iniciar la compulsa de precios.

![](_page_16_Picture_48.jpeg)

Asimismo, el usuario coordinador de la compulsa puede visualizar el panel de control con los datos que a continuación se visualizan.

Panel de control

A La compulsa ha sido pausada. Los proveedores serán notificados.

Información Básica del proceso

![](_page_16_Picture_49.jpeg)

![](_page_16_Picture_50.jpeg)

![](_page_16_Picture_51.jpeg)

![](_page_17_Picture_0.jpeg)

![](_page_17_Picture_1.jpeg)

![](_page_17_Picture_76.jpeg)

#### **Participantes**

![](_page_17_Picture_77.jpeg)

Al presionar el botón "**pausar subasta**" el tiempo de la compulsa deja de correr y los proveedores participantes de la misma no pueden permitir lances hasta que se reanude la compulsa.

La compulsa se reanuda teniendo en cuenta el tiempo restante al momento de pausar la misma. Es el usuario coordinador el responsable de esta tarea.

## <span id="page-17-0"></span>**Visibilidad de la Compulsa - Proveedor**

![](_page_17_Picture_78.jpeg)

El proveedor puede realizar la emisión de lances cuando el proceso se encuentra en estado "Compulsa en Ejecución".

Para iniciar la compulsa, el usuario ingresa por la acción Ingresar Compulsa, como se muestra a continuación:

![](_page_18_Picture_0.jpeg)

![](_page_18_Picture_1.jpeg)

#### Compulsa Inversa de Precios

Información Básica del proceso

![](_page_18_Picture_49.jpeg)

#### Información del Evento Compulsa

![](_page_18_Picture_50.jpeg)

#### Posición en la Compulsa

![](_page_18_Picture_51.jpeg)

![](_page_18_Picture_52.jpeg)

En esta pantalla el proveedor visualiza la información necesaria de la compulsa para poder evaluar la emisión de sus lances.

![](_page_19_Picture_0.jpeg)

![](_page_19_Picture_1.jpeg)

A media que se van efectuando lances, el sistema calcula el menor de los precios indicados para dar lugar a la posición en la que se encuentra el proveedor. Se entiende que la posición 1 es ocupada por el proveedor que realizó la menor oferta.

En la tabla "Realizar nuevo lance" el proveedor ingresa siempre un valor menor que el valor de la oferta presentada. El sistema valida que el nuevo lance sea inferior a la última oferta ingresada teniendo en cuenta también el monto mínimo de decremento.

Una vez cumplido el plazo de la compulsa, el proceso de compra pasa al estado "Compulsa Finalizada".

![](_page_19_Picture_115.jpeg)

En este estado, el proveedor que obtuvo el primer lugar en la compulsa, **ingresa el desglose** de los precios unitarios antes de las 24 horas de finalizada la compulsa.

![](_page_19_Picture_116.jpeg)

A continuación se muestra las pantallas de carga del proveedor.

### <span id="page-19-0"></span>**Búsqueda del proceso de compra para ingreso del desglose – Proveedor**

La siguiente pantalla muestra el ingreso de los precios unitarios, teniendo en cuenta que el sistema valida que la suma de los mismos sea igual al campo "Monto ofertado por Compulsa" o en su defecto se permite una diferencia de \$ 1 por el redondeo de los decimales que esta suma implique.

### **Paso 1- Ingresar Desglose**

![](_page_20_Picture_0.jpeg)

![](_page_20_Picture_1.jpeg)

#### Ingresar Desglose de Oferta

![](_page_20_Picture_4.jpeg)

Paso<sup>2</sup> Certificado

#### Información Básica del proceso

![](_page_20_Picture_38.jpeg)

#### Información del Evento Subasta

![](_page_20_Picture_39.jpeg)

![](_page_21_Picture_0.jpeg)

![](_page_21_Picture_1.jpeg)

#### Información de la Oferta

![](_page_21_Picture_36.jpeg)

#### Desglose de Oferta

![](_page_21_Picture_37.jpeg)

![](_page_21_Picture_7.jpeg)

### **Paso 2- Certificado de Desglose**

![](_page_22_Picture_0.jpeg)

![](_page_22_Picture_1.jpeg)

#### Certificado de Desglose d Compulsa

![](_page_22_Picture_4.jpeg)

Paso <sup>2</sup> Certificado

#### Información Básica del proceso

![](_page_22_Picture_40.jpeg)

#### Información del Evento Compulsa

![](_page_22_Picture_41.jpeg)

![](_page_23_Picture_0.jpeg)

![](_page_23_Picture_1.jpeg)

Información de la Oferta

![](_page_23_Picture_64.jpeg)

#### Desglose de Oferta

![](_page_23_Picture_65.jpeg)

Ir al Escritorio

Luego de completar los campos, el proveedor procede a confirmar la información ingresada. Cabe aclarar que este desglose lo ingresa solo el proveedor que obtuvo el primer lugar en la compulsa.

![](_page_23_Picture_66.jpeg)

#### **Ir al Escritorio**

Una vez ingresado y confirmado, el estado del proceso de compra pasa al estado "En evaluación", donde continua el proceso con la evaluación económica de precios, la generación del dictamen, la asignación de ítems al proveedor con la posterior afectación definitiva y por último la generación y perfeccionamiento de la Orden de Compra.

![](_page_24_Picture_1.jpeg)

# <span id="page-24-0"></span>**Vista Previa del proceso de compra**

Todos los usuarios compradores como los proveedores participantes de la compulsa, tienen la posibilidad de consultar el resultado de la compulsa una vez finalizada la misma:

![](_page_24_Picture_56.jpeg)

Ir al escritorio

Al ingresar al link del número de proceso, se visualiza los datos correspondientes a la compulsa ingresados en el Pliego de Bases y Condiciones Particulares.

Cabe destacar que estos datos, salvo el resumen de la compulsa, pueden ser visibles también desde el ambiente público:

![](_page_25_Picture_0.jpeg)

![](_page_25_Picture_1.jpeg)

![](_page_25_Picture_49.jpeg)

Asimismo, si se accede al resumen de la compulsa y se presiona en "**ver resumen**" se visualiza dentro de otros datos, los correspondientes a los lances que los proveedores fueron emitiendo, permitiendo obtener así una estadística de los mismos respecto de la compulsa.

Por último se puede consultar el orden de posiciones de los proveedores según el monto del último lance emitido, siendo el primer lugar para el proveedor que haya presentado el precio más bajo.

![](_page_26_Picture_0.jpeg)

![](_page_26_Picture_1.jpeg)

Contaduría General de la Provincia Ministerio de Hacienda Publica Provincia de Catamarca

#### Resumen de la Compulsa

![](_page_26_Picture_4.jpeg)

# Gobierno de Catamarca<br>Contaduria General - Registro de Proveedores<br>Año 2020

Información Básica del proceso

![](_page_26_Picture_32.jpeg)

![](_page_26_Picture_33.jpeg)

![](_page_27_Picture_0.jpeg)

![](_page_27_Picture_1.jpeg)

Información de Inicio de la Compulsa

![](_page_27_Picture_51.jpeg)

Información de los Lances

![](_page_27_Picture_52.jpeg)

Información del Resultado de la Compulsa

![](_page_27_Picture_53.jpeg)

#### Volver

Una vez visto el "Resumen de la Compulsa", los evaluadores deben buscar el proceso de compra que se encuentra en estado "En Evaluación" y realizar el dictamen de Preadjudicación.